# **EPSON®**

*Digitální fotoaparát EPSON*

# L-300/200

# **Digitální fotoaparát Programová příručka**

Všechna práva vyhrazena Žádná část této publikace nesmí být reprodukována, uložena ve vyhledávacím systému nebo převedena pomocí jakýchkoliv elektronických, mechanických, fotografických,

záznamových či jiných prostředků do jiné formy bez předchozího písemného povolení společnosti SEIKO EPSON CORPORATION. Není předpokládána odpovědnost za používání zde obsažených informací. Rovněž není předpokládána odpovědnost za škody způsobené použitím zde uvedených informací.

Společnost SEIKO EPSON CORPORATION ani její pobočky nenesou odpovědnost vůči kupujícím tohoto výrobku nebo třetím stranám za poškození, ztráty, náklady nebo výdaje vynaložené kupujícím nebo třetí stranou jako výsledek: nehody, nesprávného používání či používání nesprávným způsobem, neautorizovanými úpravami nebo změnami tohoto výrobku.

Společnost SEIKO EPSON CORPORATION ani její pobočky nenesou odpovědnost za poškození nebo problémy vyplývající z používání volitelných částí nebo spotřebních produktů jiných, než schválených společností SEIKO EPSON CORPORATION jako originální nebo schválené produkty EPSON (Original EPSON Products nebo EPSON Approved Products).

EPSON je registrovanou obchodní známkou firmy SEIKO EPSON CORPORATION.

Microsoft a Windows jsou registrovanými obchodními známkami společnosti Microsoft Corporation v USA a jiných zemích.

Apple, Macintosh, Mac, iMac a Power Macintosh jsou registrovanými obchodními známkami společnosti Apple Computer, Inc.

QuickTime a logo QuickTime jsou registrovanými obchodními známkami používanými v licenci. Logo QuickTime je registrováno v USA a v jiných zemích.

Obecná zpráva: Názvy dalších produktů, které se zde používají, slouží pouze pro identifikační účely a mohou být obchodními známkami příslušných společností.

Copyright © 2003 by SEIKO EPSON CORPORATION, Nagano, Japan.

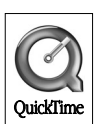

# *Představení programu*

Disk, který se dodává s digitálním fotoaparátem EPSON, obsahuje následující programy.

- ❏ Program EPSON Photo!4 umožňuje prohlížení a správu obrázkových souborů uložených v počítači nebo na pamět'ové kartě SD fotoaparátu.
- ❏ Program EPSON CameraStarter slouží k praktickému otevírání programů pro tisk a ukládání obrázků na pamět'ovou kartu SD.
- ❏ Program EPSON AutoDownloader umožňuje rychlé a organizované přenášení fotografií z fotoaparátu do počítače.
- ❏ Pomocí programu EPSON CardMonitor je možné automaticky spustit program EPSON CameraStarter při připojení fotoaparátu k počítači nebo při vložení pamět'ové karty SD do otvoru v počítači.
- ❏ Program EPSON PhotoQuicker umožňuje rychlý, avšak rozmanitý tisk fotografií z počítače.
- ❏ Program EPSON PRINT Image Framer Tool slouží k přenášení rámečků (souborů rozvržení) do pamět'ové karty v digitálním fotoaparátu.
- ❏ Program QuickTime5 umožňuje přehrávání obrazových klipů.

# *Instalace a nastavení programu*

CD obsahuje program pro digitální fotoaparát a on-line příručky.

### *Poznámka:*

- ❏ *Instalací programu EPSON Photo!4 bude rovněž instalován ovladač USB, pokud pracujete v prostředí Windows Me, 98, Mac OS 8.6. Pokud pracujete v prostředí Windows XP, 2000, Mac OS 9 a pozdější, můžete používat výchozí ovladač USB ve svém operačním systému.*
- ❏ *Chcete-li využívat tisk, musíte instalovat program EPSON PhotoQuicker 3.4.*

# *Systémové požaavky*

Před připojením digitálního fotoaparátu L-300/200 ke svému počítači a spuštěním programu pro digitální fotoaparát se musíte přesvědčit, zda v počítači používáte jeden z těchto operačních systémů.

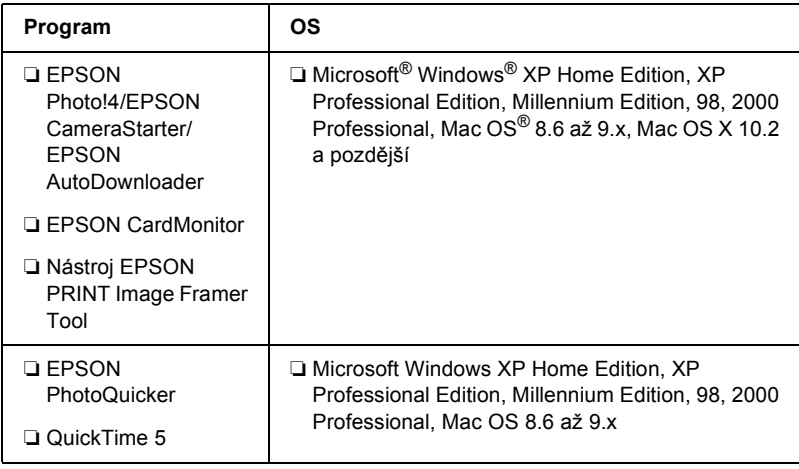

**Česky**

#### *Poznámka:*

- ❏ *Používáte-li kabel USB, musí být splněny tyto požadavky.*
	- ❏ *Počítač funguje v systému Windows XP/Me/98/2000. (V době nákupu musí být instalován systém Windows Me/98/2000 nebo byla provedena aktualizace systému Windows Me/98 na systém Windows XP/Me/2000.)*
	- ❏ *Počítač podporuje USB.*
	- ❏ *Počítač obsahuje port USB.*
- ❏ *Program EPSON PhotoQuicker 3.4 na CD k digitálnímu fotoaparátu EPSON nelze používat v systému Mac OS X.*

## *Instalace programu*

1. Vložte CD do jednotky CD-ROM.

Windows: Zobrazí se dialogové okno EPSON Installer Program.

### *Poznámka:*

*Pokud se dialogové okno EPSON Installation Program neobjeví, klepněte na ikonu* CD-ROM *a vyberte* Otevřít *z nabídky* Soubor*. Poklepejte na* SETUP. EXE*.*

Mac OS  $8.6$  až  $9. X^2$ Poklepejte na ikonu EPSON ve složce EPSON.

Mac OS X<sup>-</sup> Poklepejte na složku Mac OS X ve složce EPSON a klepněte na ikonu EPSON.

### *Poznámka:*

*Jakmile se zobrazí ověřovací dialogové okno k přidělení přístupových práv, zadejte uživatelské jméno a heslo a klepněte na*  OK*.*

2. Zobrazí se dialogové okno s výpisem programů k instalace, klepněte na Install.

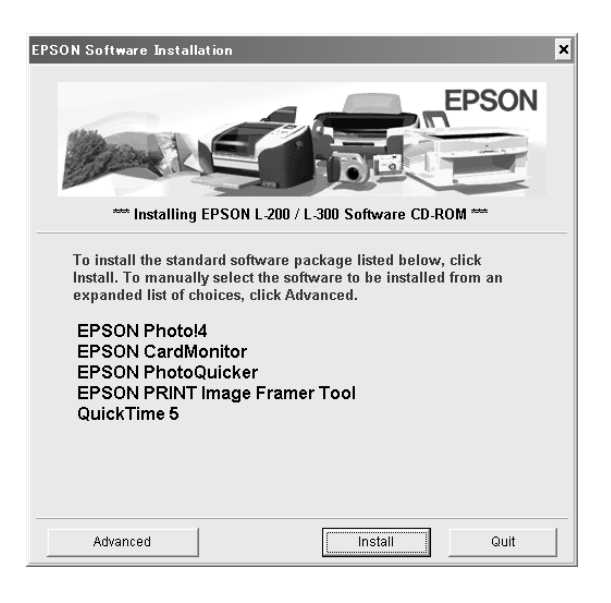

#### *Poznámka:*

*Při první instalaci budou nainstalovány všechny programy. Chcete-li vybrat program k instalaci, klepněte na tlačítko*  Advanced*.*

3. Postupujte podle pokynů na obrazovce, až budou všechny programy nainstalovány. Jakmile se zobrazí hlášení o dokončení instalace, klepněte na OK.

#### *Poznámka pro uživatele systémů Windows XP a Mac OS X:*

*Před připojením digitálního fotoaparátu k počítači budete muset změnit nastavení činnosti při vložení pamět'ové karty SD do digitálního fotoaparátu nebo otvoru pro karty v počítači. Změna nastavení viz ["Nastavení CardMonitor" na stran](#page-5-0)ě 6.*

### <span id="page-5-0"></span>*Nastavení CardMonitor*

Můžete změnit nastavení činnosti při vložení pamět'ové karty SD do digitálního fotoaparátu nebo otvoru pro karty v počítači. Postupujte podle těchto kroků.

### *Windows XP:*

- 1. Klepněte na Start a vyberte Tento počítač.
- 2. Pravým tlačítkem myši klepněte na zařízením do něhož chcete vložit pamět'ovou kartu SD a vyberteVlastnosti.
- 3. Klepněte na kartu AutoPlay .
- 4. Jako obsah vyberte Pictures .

Pokud pamět'ová karta SD obsahuje zvukové nebo obrazové nahrávky, vyberte Mixed content.

- 5. Vyberte Select an action to perform, a poté vyberte Startup CardMonitor using EPSON CardMonitor1.x.
- 6. Klepněte na Použít a na OK.

### *Mac OS X:*

- 1. Poklepejte na ikonu Image Capture ve složce Applications.
- 2. Výběrem Preferences z nabídky Image Capture otevřete dialogové okno Image Capture Preferences.
- 3. Vyberte Other ze seznamu Camera Preferences.

Zobrazí se dialogové okno s výzvou k výběru aplikace.

- 4. Vyberte EPSON CardMonitor for X ze složky EPSON CardMonitor ve složce Applications .
- 5. Klepněte na Open.

# *Spuštění programu:*

Program spustíte postupováním podle kroků v tomto oddíle:

### *Poznámka:*

- ❏ *Ovladač USB a CardMonitor EPSON nelze spustit samostatně.*
- ❏ *Chcete-li spustit aplikace EPSON CameraStarter a EPSON AutoDownloader, podívejte se do on-line uživatelské příručky EPSON Photo!4/AutoDownloader/ CameraStarter. On-line uživatelskou příručku naleznete na ["Více informací" na stran](#page-7-0)ě 8.*
- ❏ *Uživatelé operačního systému Mac OS X musí použít prostředí Classic, aby mohli tisknout pomocí aplikace EPSON PhotoQuicker.*

## *Windows*

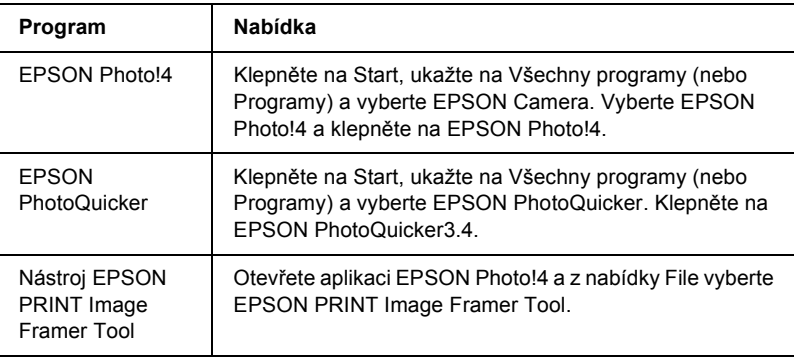

## *Macintosh*

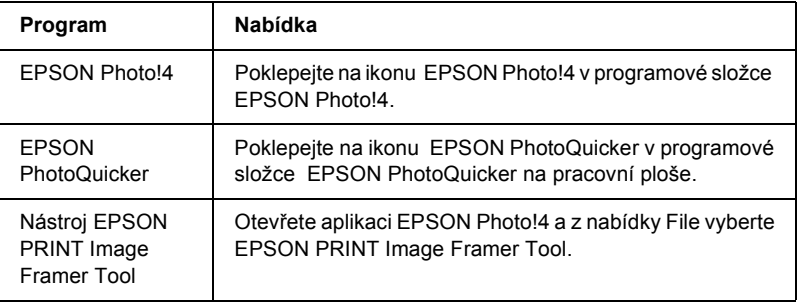

# <span id="page-7-0"></span>*Více informací*

Více informací o programech na CD naleznete v on-line uživatelské příručce EPSON Photo!4/AutoDownloader/CameraStarter nebo v uživatelské příručce EPSON PhotoQuicker.

Spust'te program, zpřístupněte on-line uživatelskou příručku a postupujte podle níže uvedených kroků.

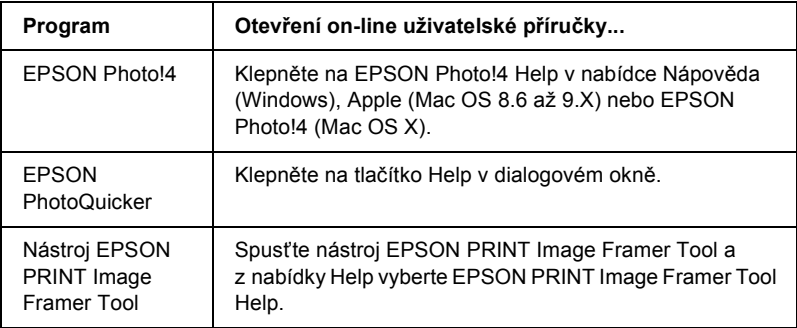

#### *Poznámka:*

*Můžete zpřístupnit on-line EPSON Photo!4/AutoDownloader/ uživatelskou příručku CameraStarter nebo uživatelskou příručku EPSON PhotoQuicker z nabídky Start v systému Windows (Windows), nebo poklepejte na složku* MANUAL *v každé programové složce a poklepejte na* INDEX.HTM *(Macintosh).*